# **Nomorobo**

#### Nomorobo On-Boarding

*FIDELITY COMMUNICATIONS* has partnered with Nomorobo to block unwanted phone calls from telemarketers and robo-callers using a list of known unwanted phone numbers including those on the "Do Not Call" Registry. Users must have 'Simultaneous Ring' on their account and add a special 10 Digit Access Number via the user portal.

Briefly, as mentioned above, in order for an end user to utilize the service, they must have 'Simultaneous Ring' on their account. So, by default, there may be some customers not eligible to use the service. If the user has Simultaneous Ring on their account, *FIDELITY COMMUNICATIONS*'s ten (10) digit Nomorobo Access Number must be added to their Simultaneous Ring list via the user portal.

- See attached instructions to set up Simultaneous Ring via the user portal (See #13 below)
- *FIDELITY*'s Nomorobo Access Number: *573-262-8422*

### *Instructions to Configure Nomorobo:*

The details below will outline the basic steps that a user must traverse in order to have their Telephone Number successfully defended from unwanted phone calls:

- 1. Visit the Nomorobo website (www.nomorobo.com) and choose the 'Get Started' link.
- 2. Step 1: Choose Phone Type Select "Internet Landline"

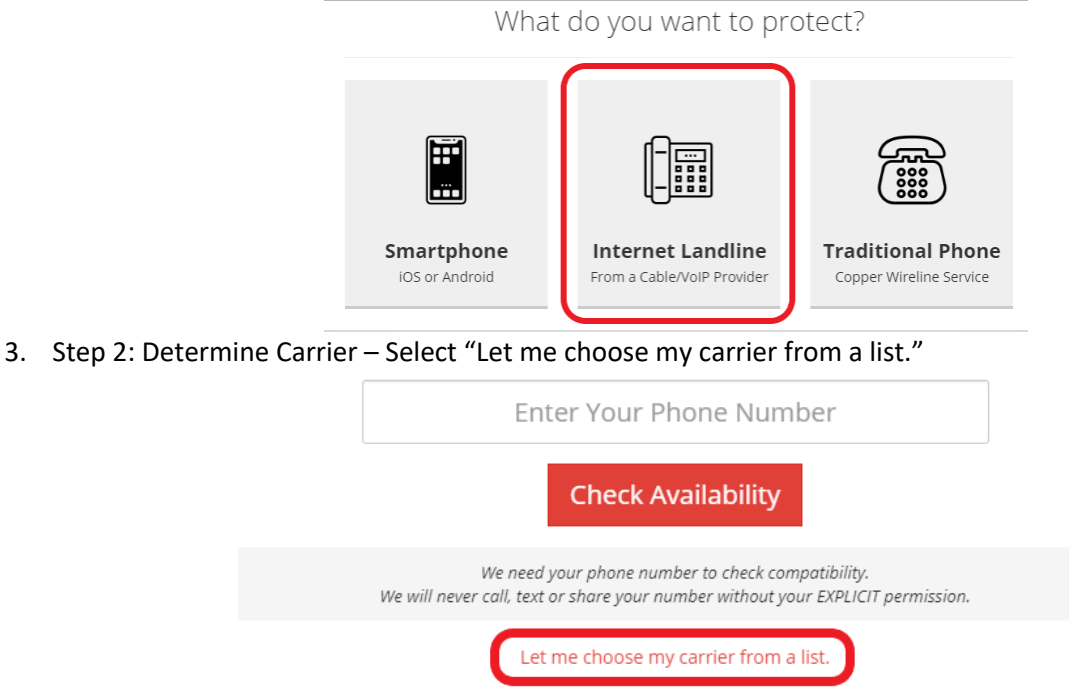

4. Choose Fidelity Communications via the drop down list.

Choose your internet landline provider

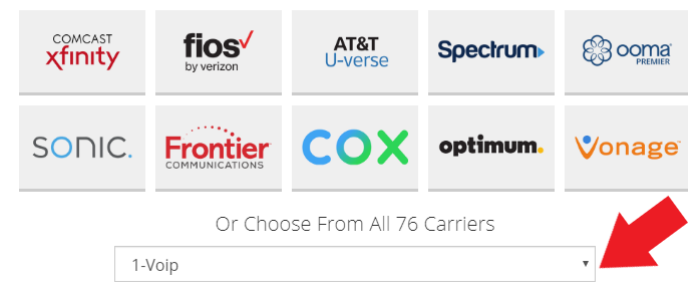

- 5. Click "Check Availability"
- 6. Step 3: Complete Your Registration Enter your email address and Select "Start Blocking Robocalls NOW!"

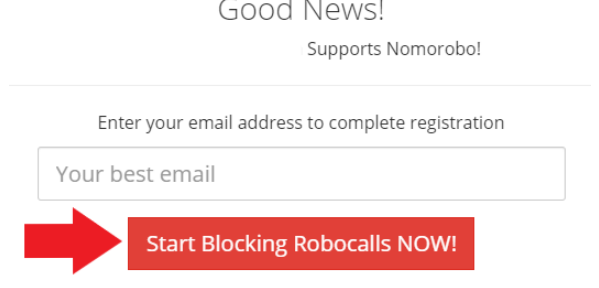

- 7. Please check your email for a link to complete the signup process. If you don't receive it soon, please check your spam folder.
- 8. The welcome email Subject will say: "Welcome to Nomorobo!". Follow the link in the email.

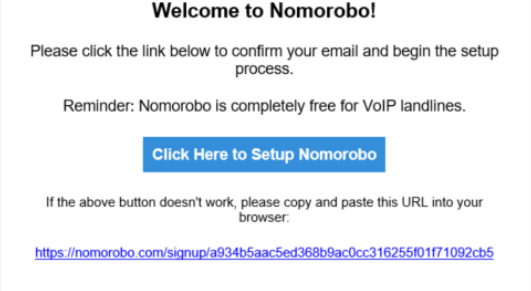

- 9. Enter your first and last name and create a password and click the 'Sign Up' button.
- 10. Upon logging in, you will see the Nomorobo user portal

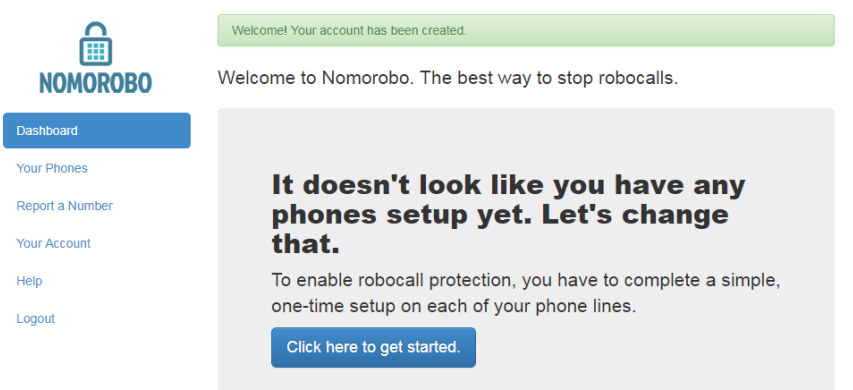

- 11. Select 'Click here to get started"
- 12. Enter the phone number and answer the basic questions, then Click "Next"

#### **Add Your Phone Number**

Please enter some information about your phone.

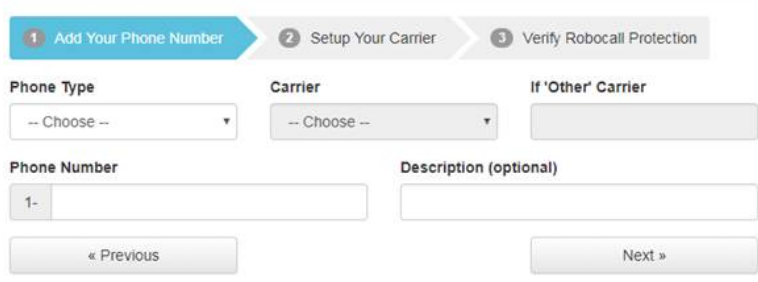

- 13. The 'Setup Your Carrier' page is for configuring your Simultaneous Ring (see the following pages for detailed instructions)
- 14. Click the test button and follow the instructions.
- 15. If it is set up properly, the caller at pickup will hear a message saying it is successfully "Protected by Nomorobo".

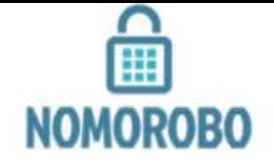

## **Enable On Your Carrier**

Add Your Phone Number

2 Enable On Carrier

 $\odot$ Verify Robocall Protection

#### Dashboard

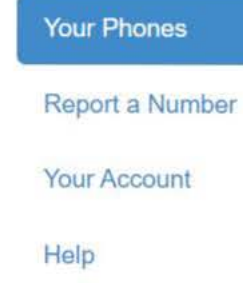

Logout

Here's how to enable Nomorobo on Fidelity Communications:

If you have access to your Fidelity Communications online voice portal, please follow the steps below. If you do not have access to the online portal or require assistance, please call 1-800-392-8070, Residential: Option 1, then 1, then 4. Business: Option 2, then 3...

#### 1. Log in to your Fidelity Communications.

2. Click the Simultaneous Ring Personal link in the side nav bar.

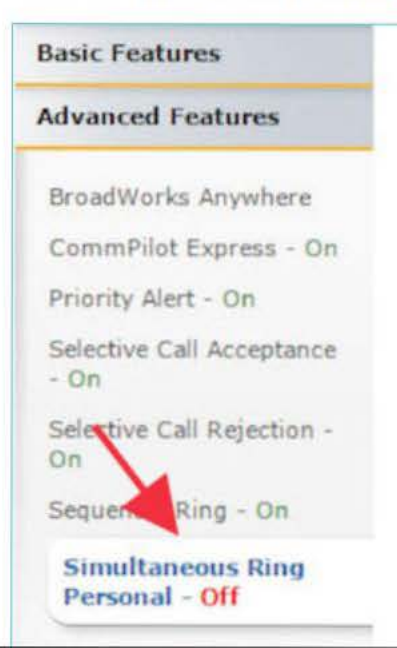

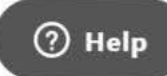

3. Turn Simultaneous Ring Personal On.

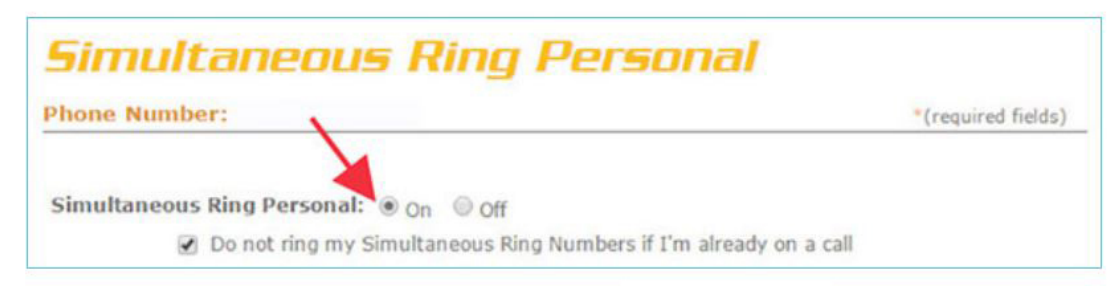

4 Enter Your Phone Number in the Phone Number box.

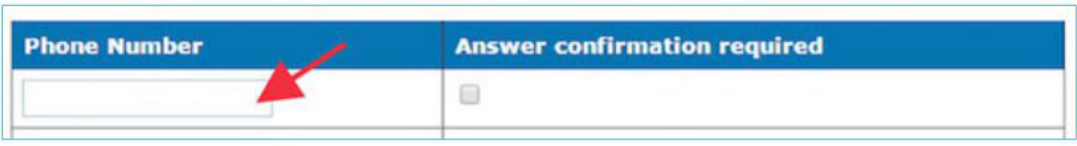

5. Click Apply to save your settings for the first half of the process.

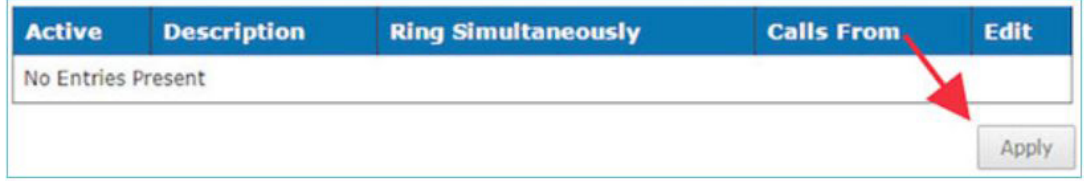

6. Type Nomorobo in the 'Description' text box.

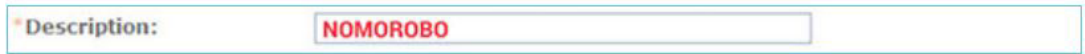

#### 7. Select Use simultaneous ring personal.

- Use simultaneous ring personal
- © Do not use simultaneous ring personal
- 8. Select Every Day, All Day in the 'Selected Time Schedule' selection.

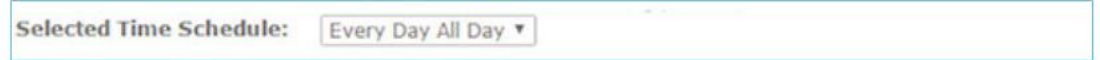

9. Select Any phone number in the 'Calls From' selection.

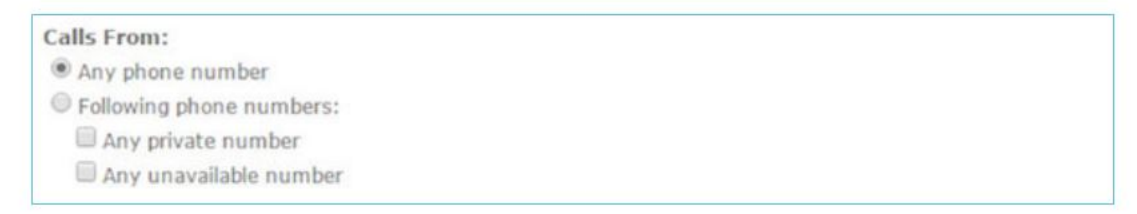

#### 10. Click Add to save rule settings.

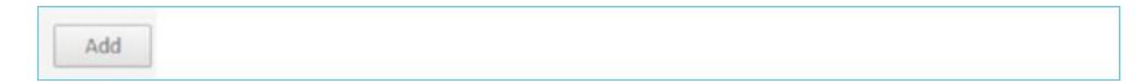

### **Verify Robocall Protection**

Add Your Phone Number

**Setup Your Carrier** 

3 Verify Robocall Protection

Nomorobo will now call Your Number to make sure that robocall protection is enabled. Please pick up the phone after the status bar on the next page changes color.

« Go Back

I'm ready. Call me now. »

### **Verify Robocall Protection**

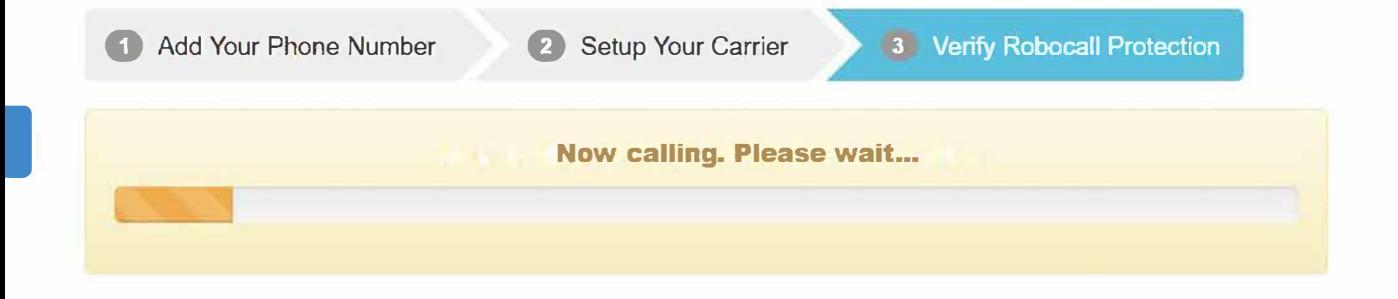

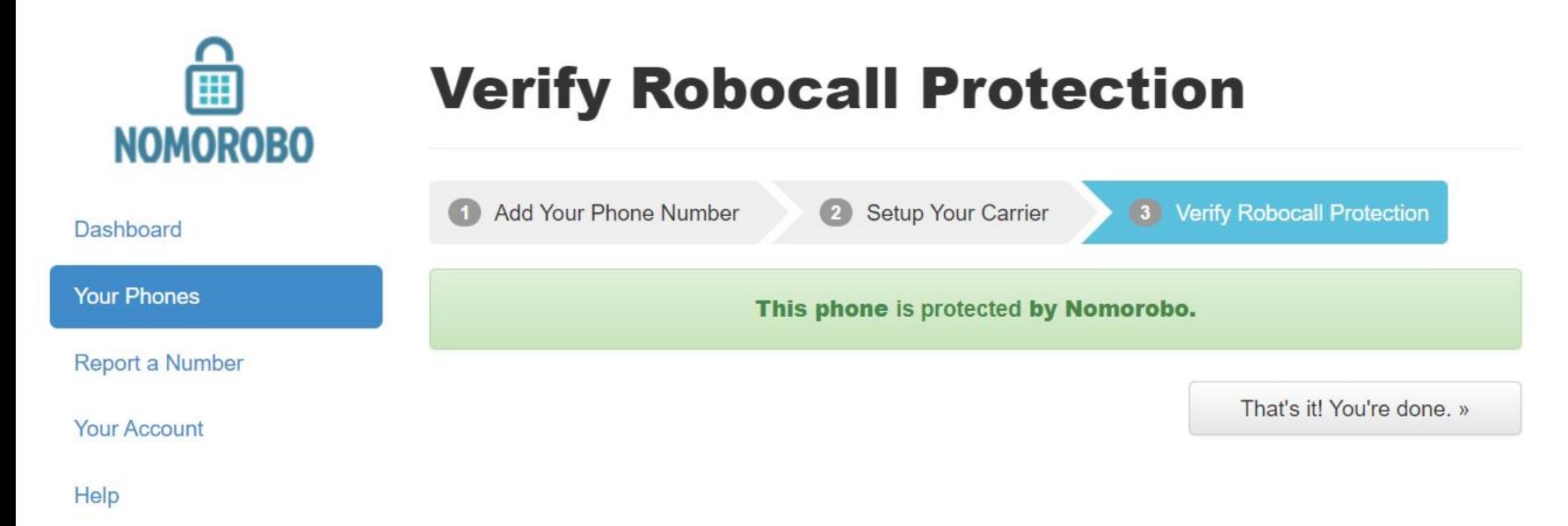

Logout